After login:

Go to Sample overview to Sync ISPyB

### 1. Login

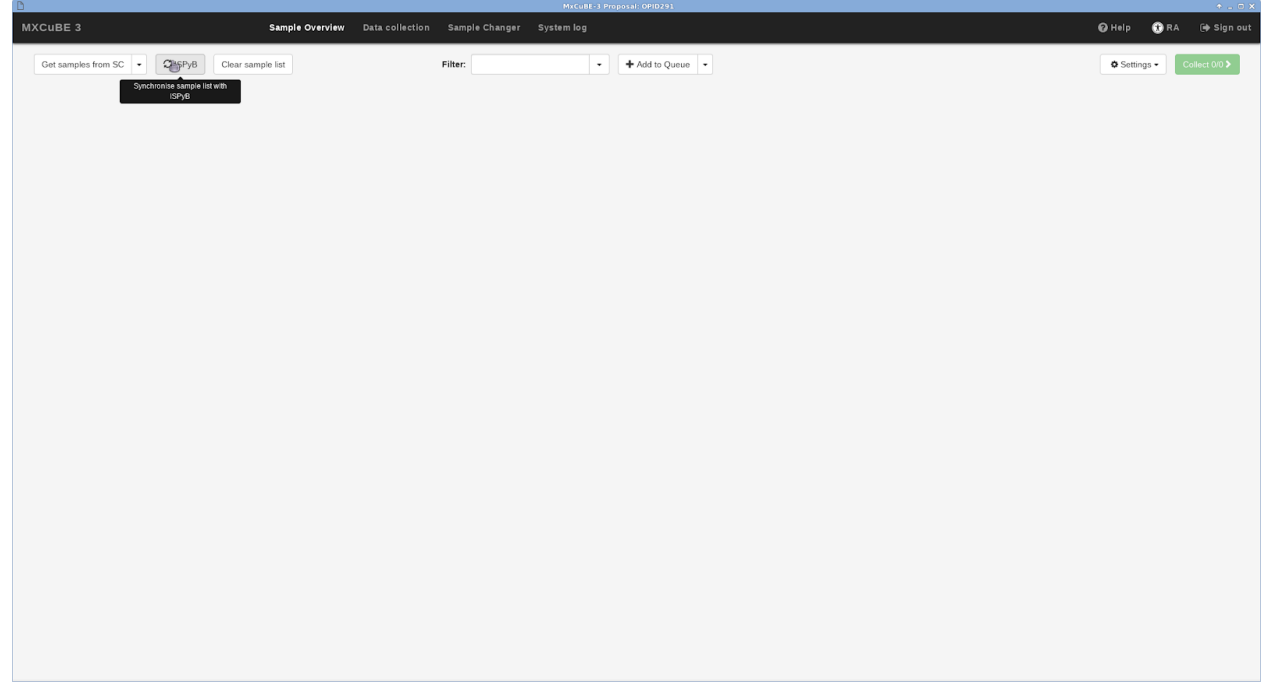

# 2. Sync ISPyB

Sync ISPyB retrieves information on Samples.

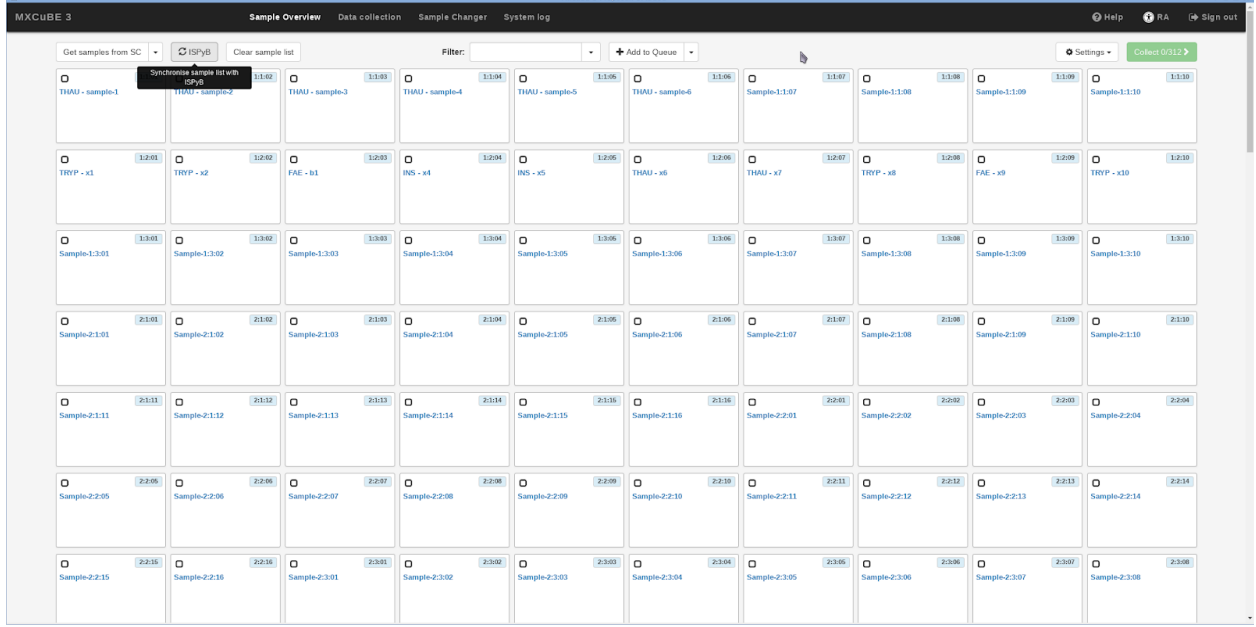

## 3. Filter samples

You can filter the samples by Basket positions (or by collected, non collected, in queue)

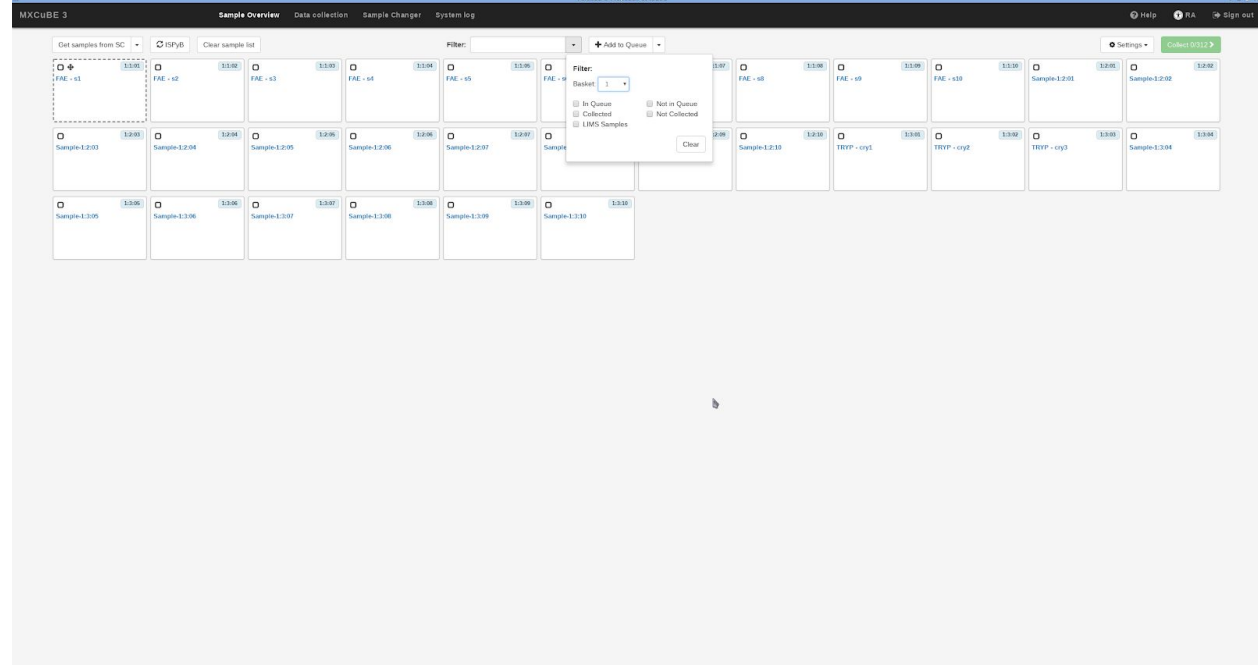

Or by sample name (typing name in filter)

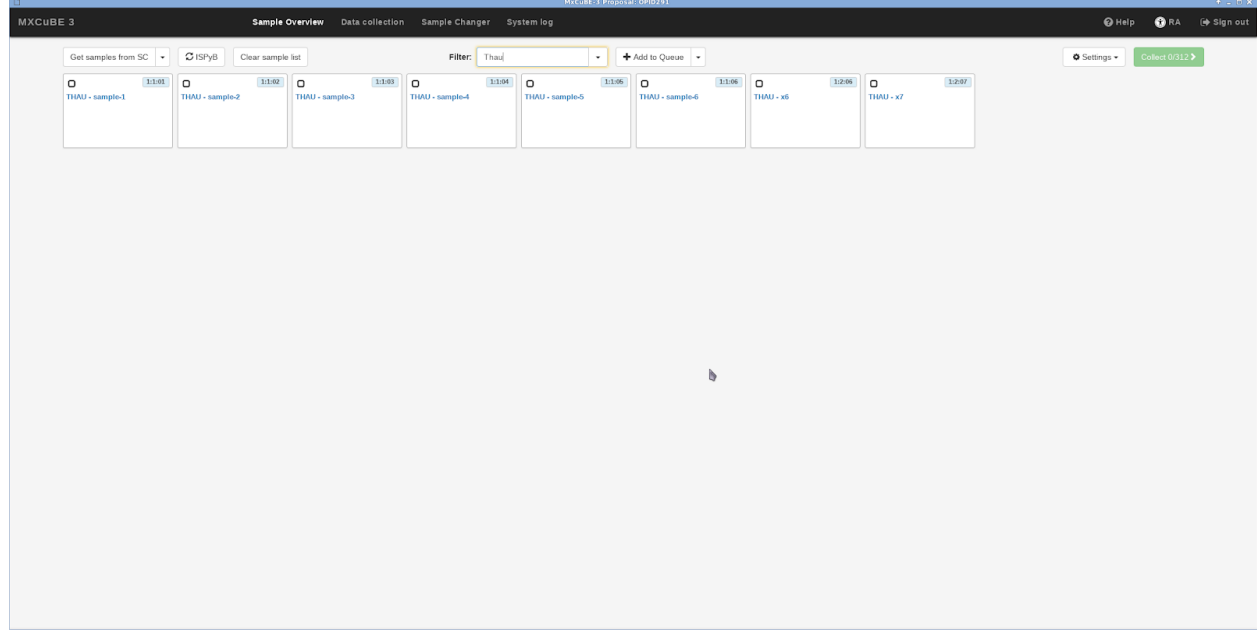

## 4. Add Data collection to samples - Pipeline mode

Select the samples you want to work on

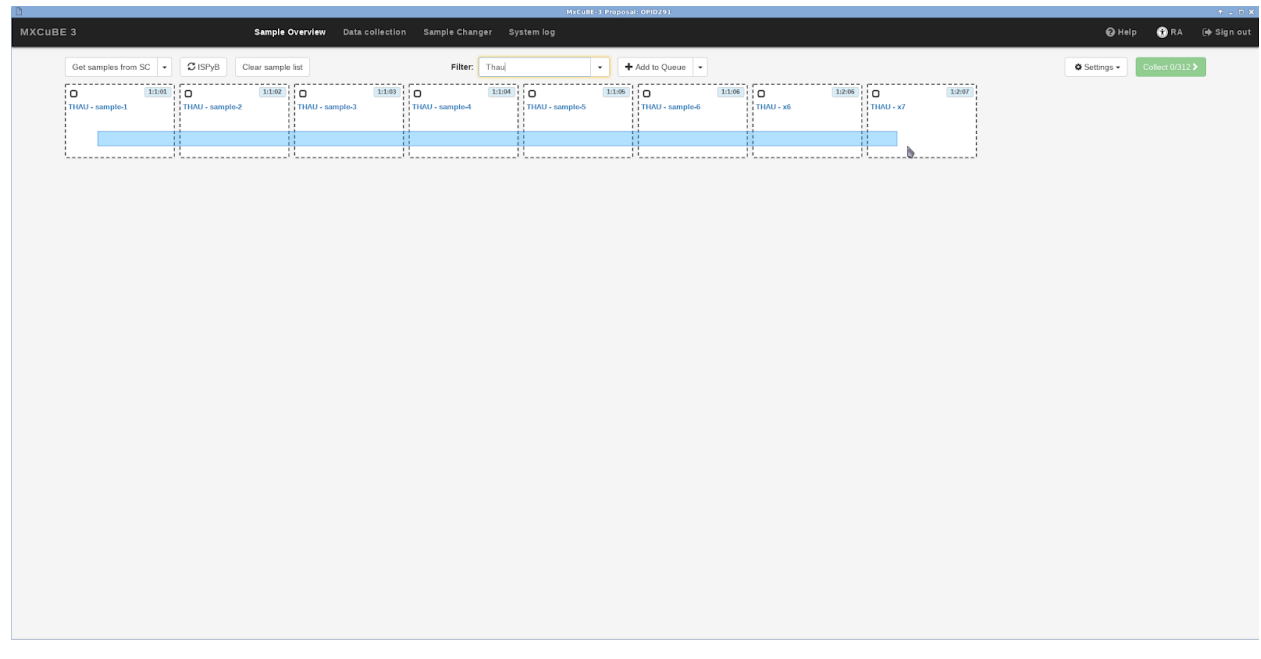

And add a Data collection to them (this is the best strategy if you are going to perform data collections with the same strategy)

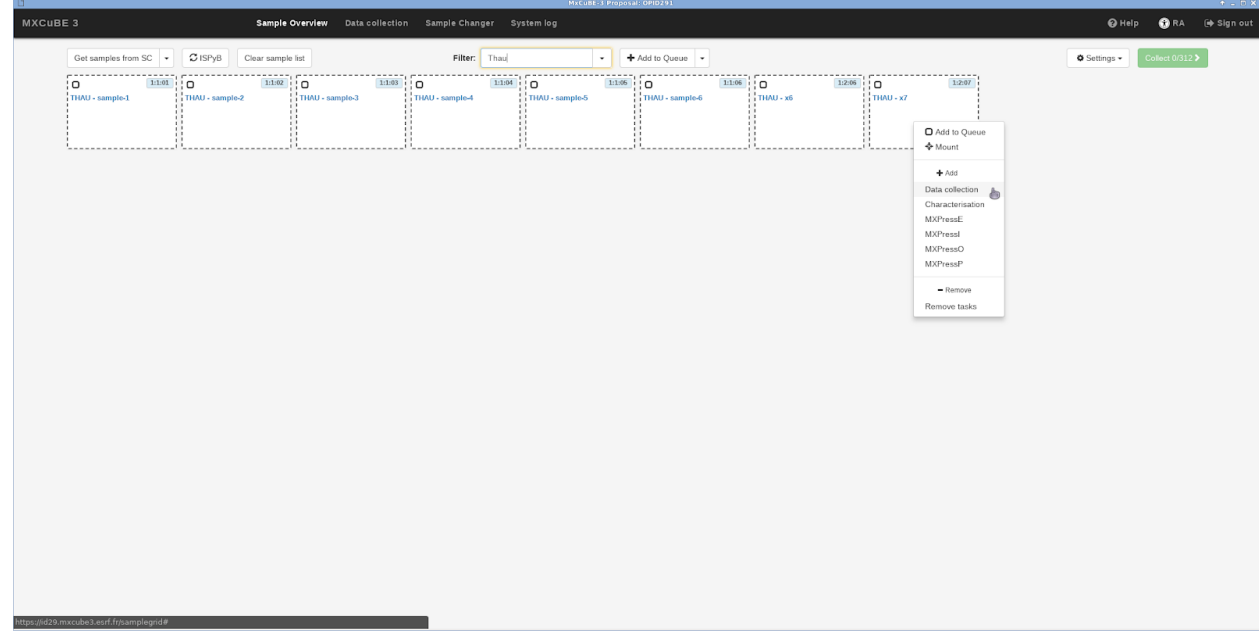

Specify the data collection parameters (same for all selected samples) and Add to Queue

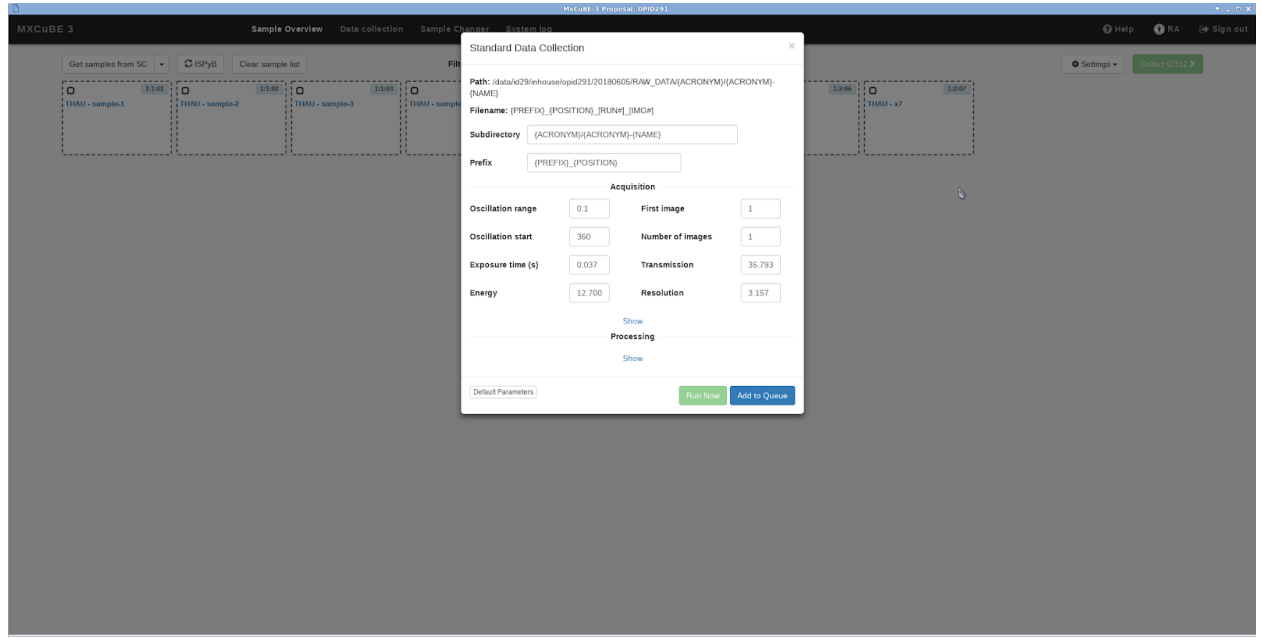

Samples now are blue (which means they are in the queue) and a data collection item (DC) has been added to them

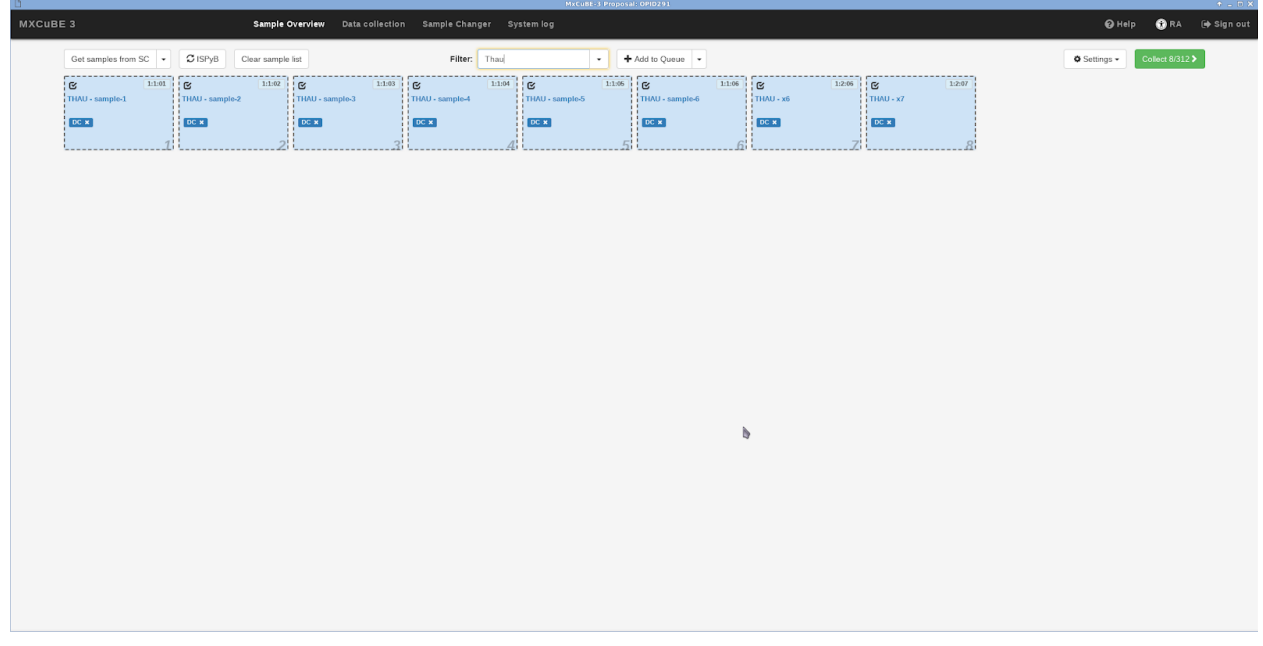

When you click on Collect (green button) the first sample is mounted

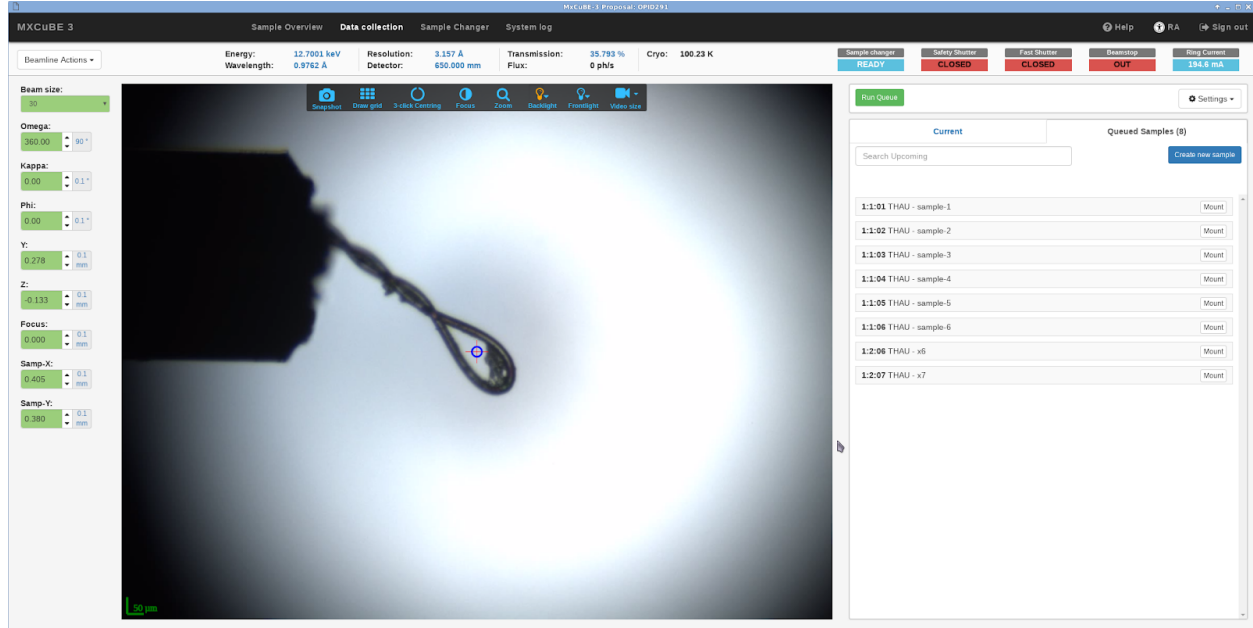

# 5. Mount Sample by Sample

Alternatively you can decide what to do sample by sample and mount them directly from Sample Overview

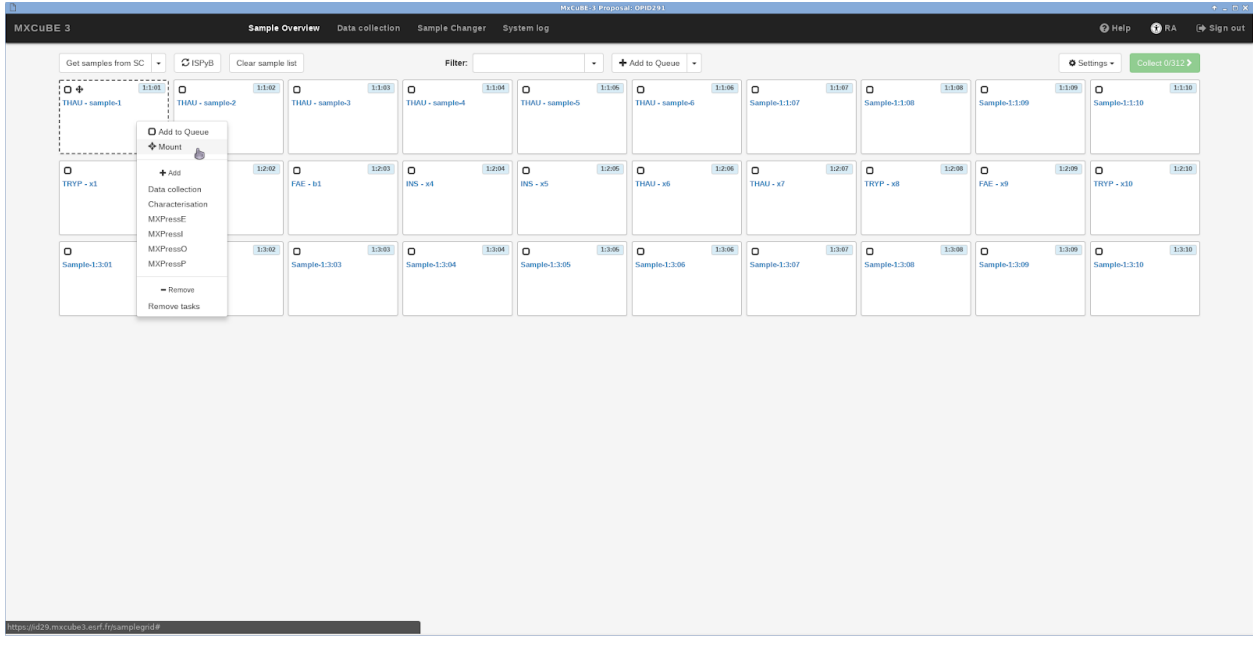

When the sample is mounted and centered any possible data collection can be added to a point, or the point can be saved for later use. Right click on the point to open the menu. If you add any data collection the point will be saved automatically

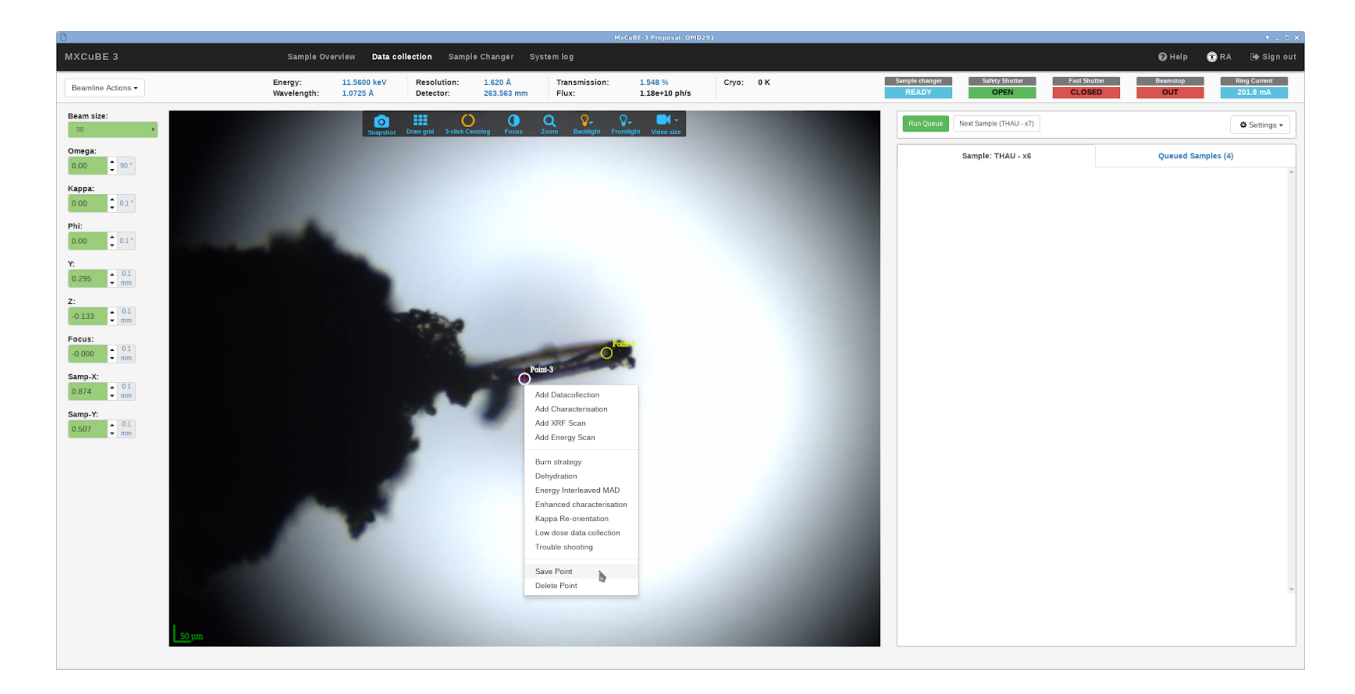

#### 6. Characterisation

When adding a characterisation all BEST parameters can be specified

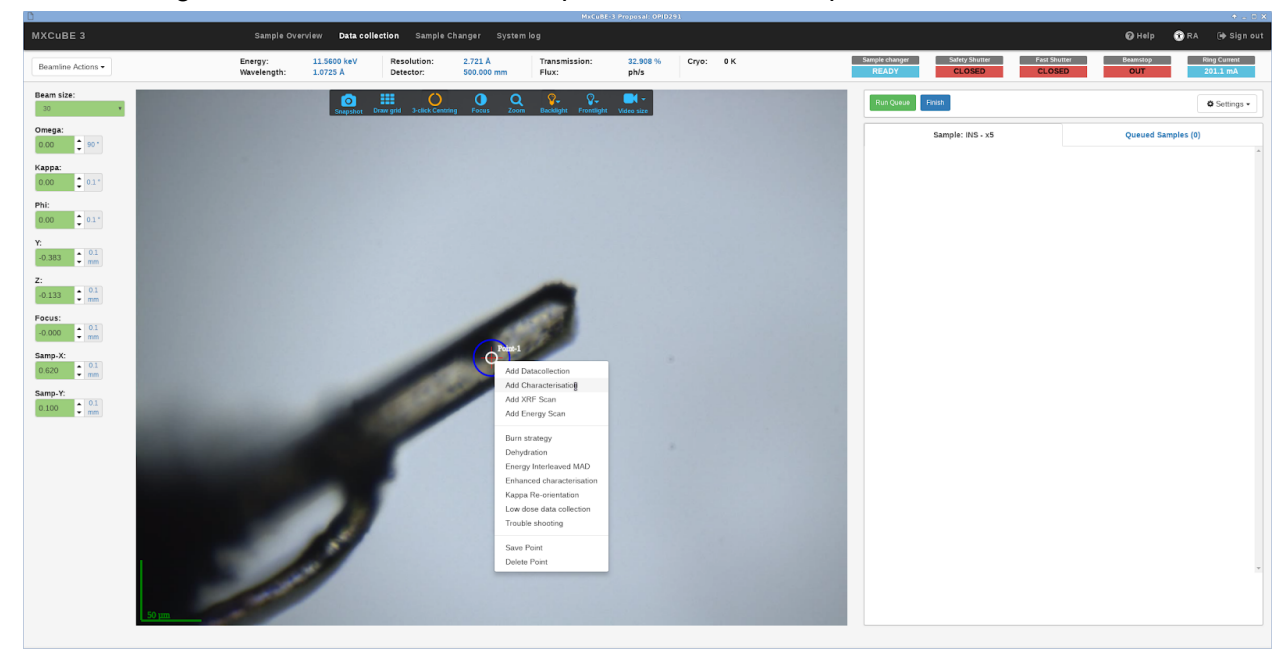

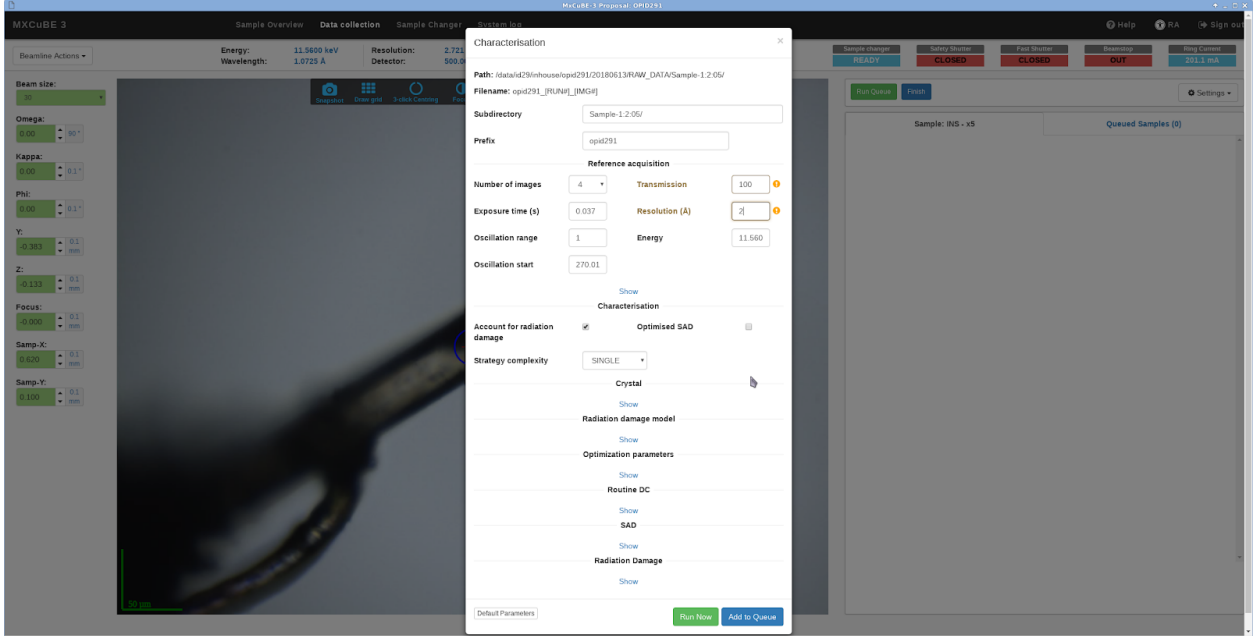

While Characterisation is running the Queue is busy

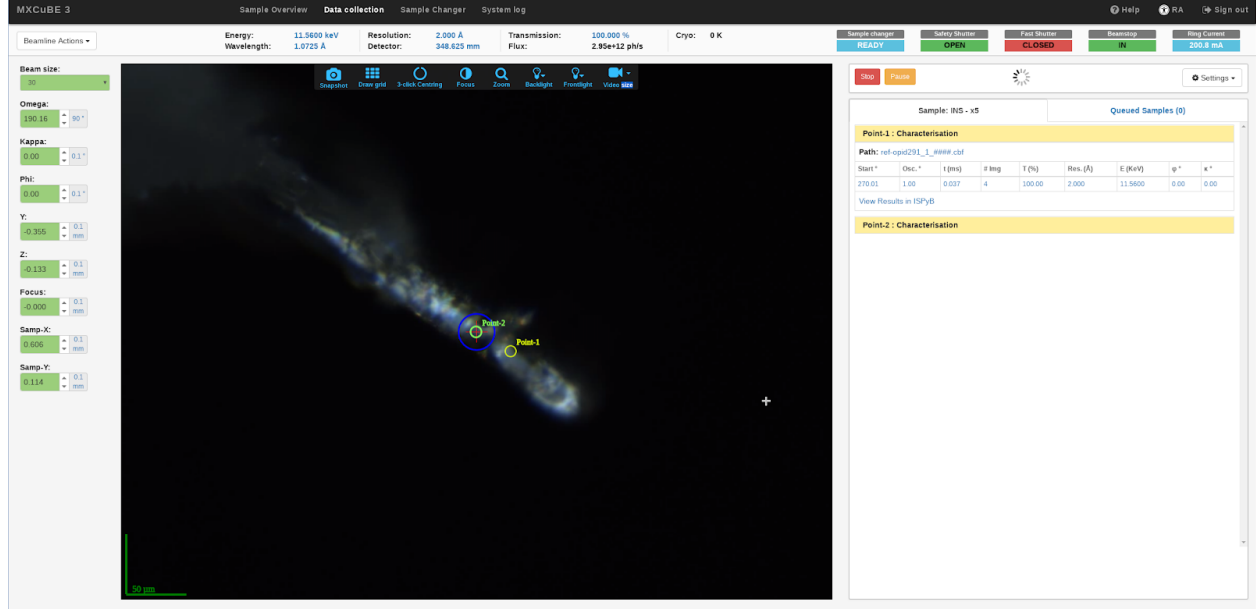

If the Characterisation ends up with a strategy the queue task is green and a Add diffraction plan and access the data collection parameters

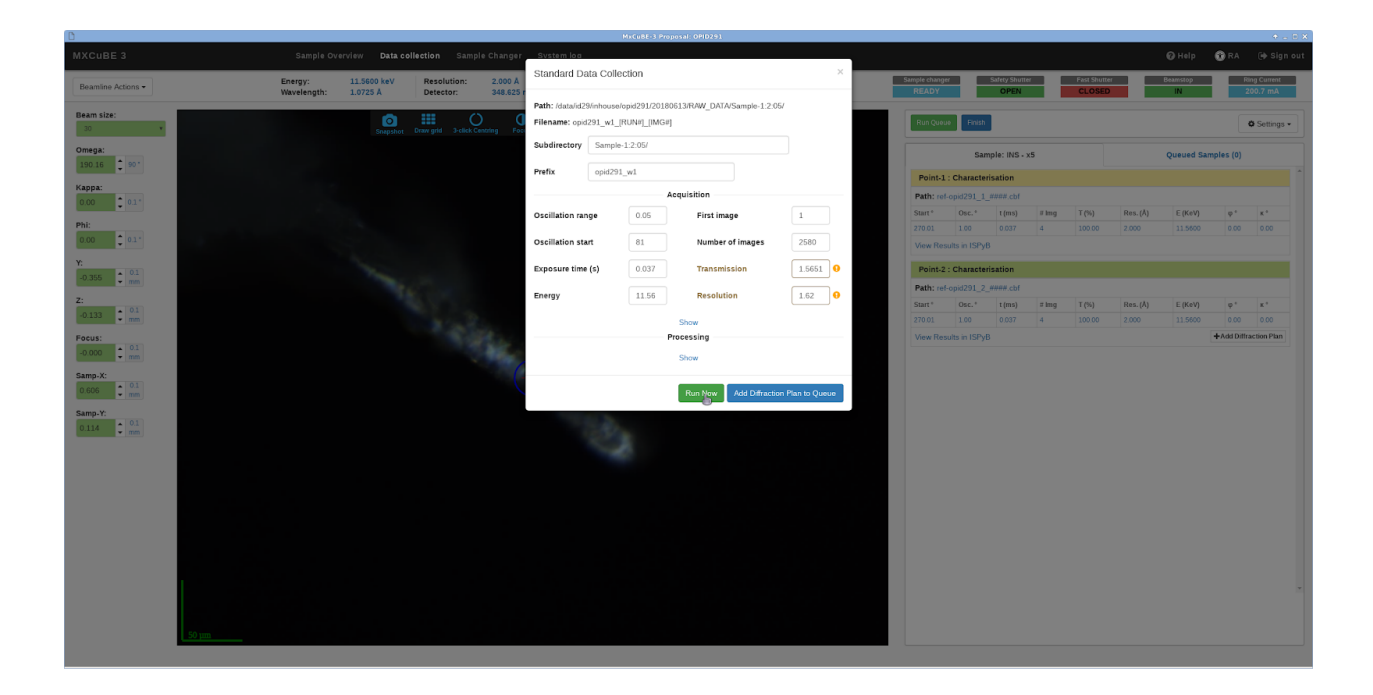

### 7. Settings

The Settings menu in the Data collection (and in the Sample overview) contains additional options. Autoloop centring performs automatic centring (default on). Automount next sample automatically mount the following sample as soon as the data collection is over. AutoAdd diffraction plan adds the result of the Characterisation and performs data collection without user intervention. It is also possible to specify a Group ID, which adds a subfolder below RAW\_DATA. It is possible to specify different subfolders (ex. TestData/Test1/Test2)

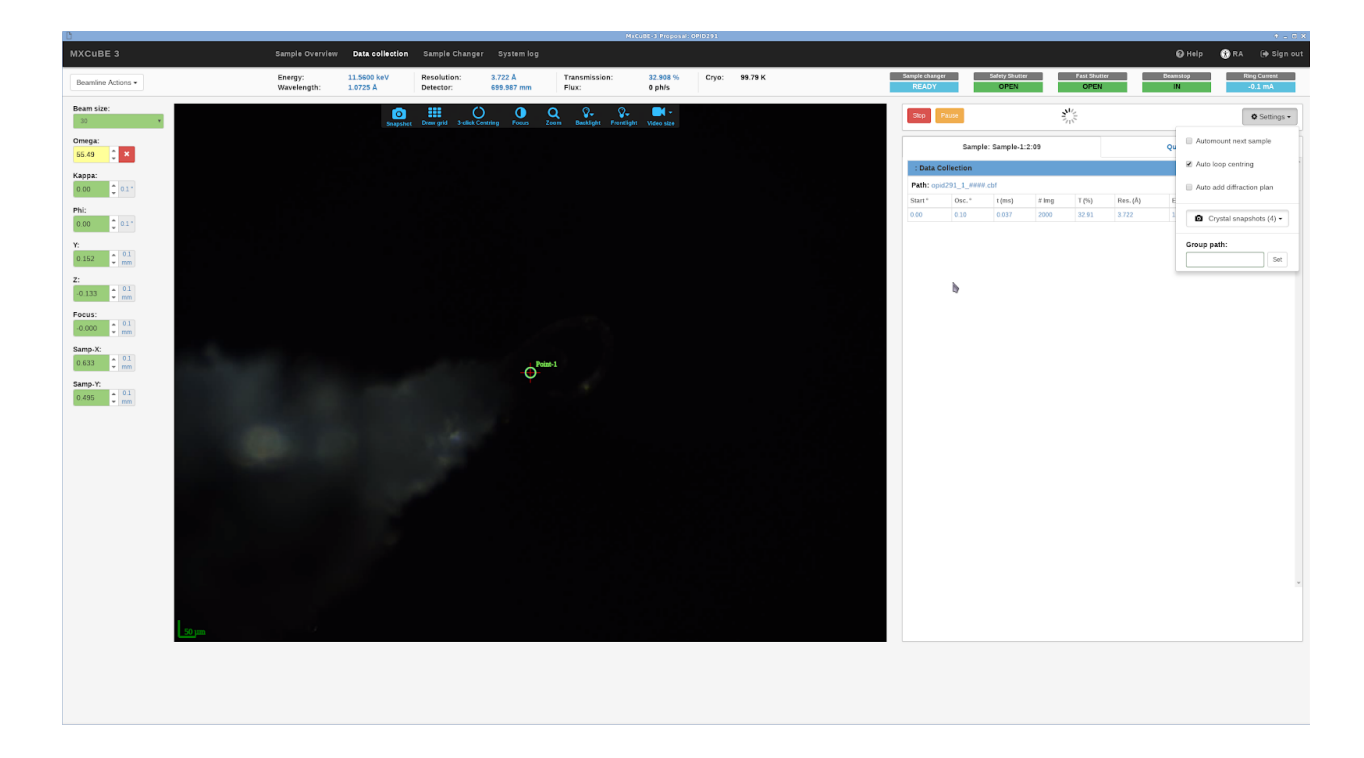

### 8. Beamline alignment etc

Beamline related functions are under the Beamline Actions menu and are beamline specific. Here user can find Centre beam, Quick realign, Annealing, etc.

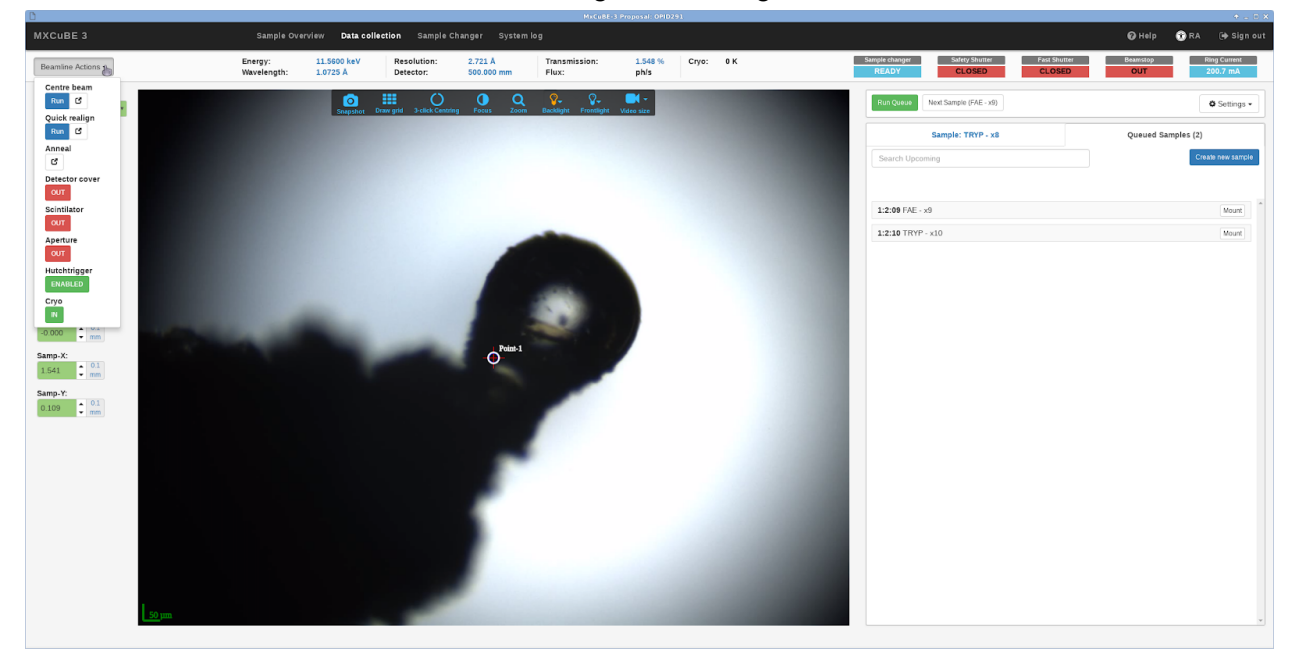

### 9. Helical Data collection

Helical Data collection requires two points to be saved, when selected at the same time, right click on any of them and select Helical data collection

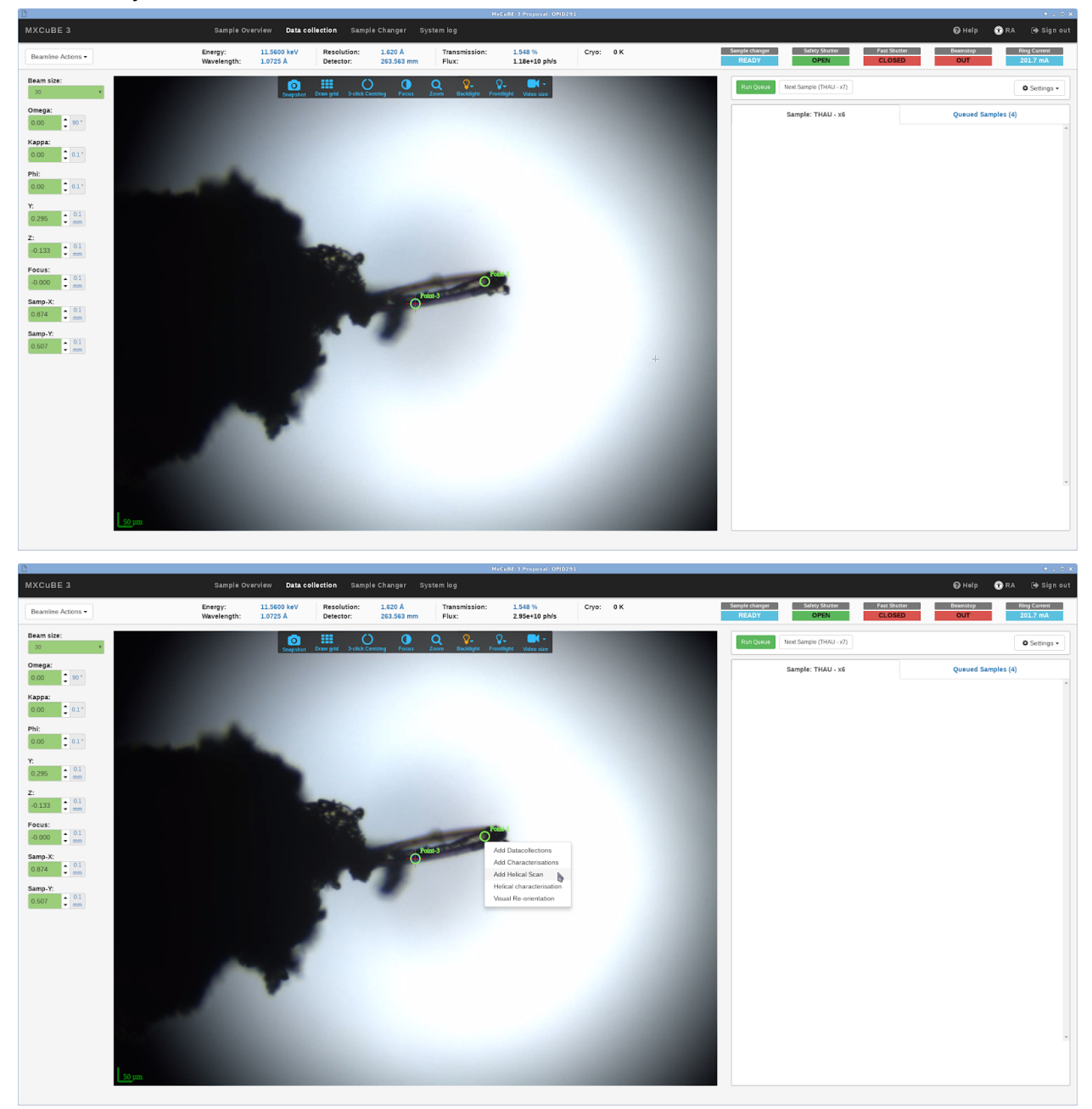